# **Database Austin**

# Início Rápido: Gerentes de Abrigo

## Gerenciamento de abrigo de código aberto

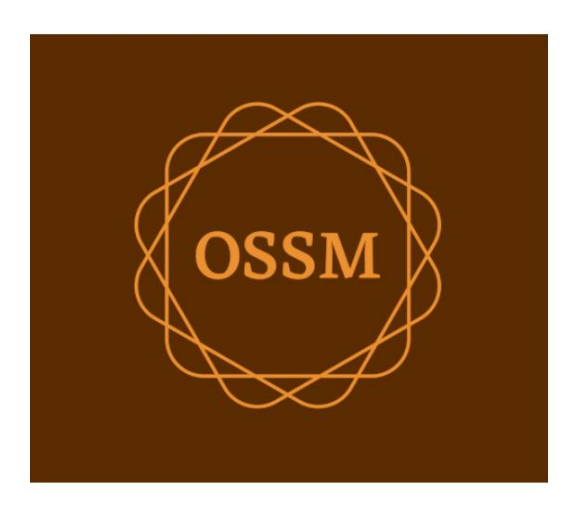

ossm@dbaustin.com www.dbaustin.com

28 de setembro de 2022

## Índice

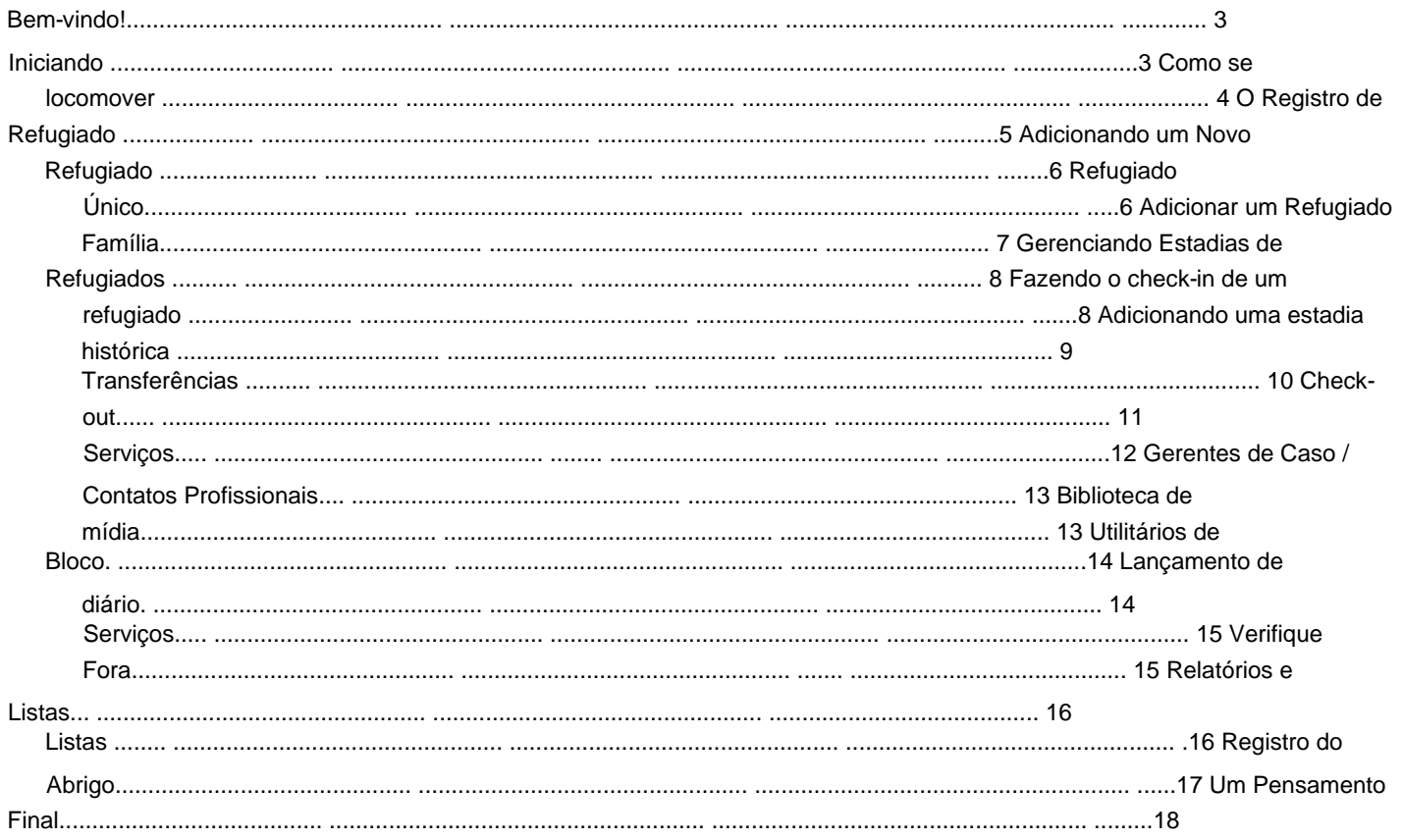

## **Bem-vindo!**

Bem-vindo ao Open Source Shelter Manager **(OSSM).** Esperamos que este programa o ajude a gerenciar os dados do seu abrigo enquanto você realiza a tarefa vital de ajudar os refugiados.

Este guia ajudará os gerentes de abrigos a começarem rapidamente a gerenciar refugiados usando o OSSM.

Se você precisar de todos os detalhes do programa OSSM Shelter Manager, visite os guias do usuário em https:// www.dbaustin.com/blog/refugee-shelter-manager/users-guide/

## **Começando**

Para usar o OSSM, entre em contato com o administrador do sistema. Eles vão te fornecer:

- nome de usuário e senha (eles também
	- configurarão quais abrigos você pode acessar)
	- endereço web do aplicativo OSSM

Como **Gerente de Abrigo,** você pode gerenciar registros de refugiados, designação de quartos, gerar listas e registrar as atividades diárias de seus abrigos.

![](_page_2_Picture_11.jpeg)

#### Hello, Sam!

Welcome to the Refugee Shelter Manager!

Select a shelter view:

- Apple Tree Shelter (select) 123 Apple Blossom Sarajevo Canton Sarajevo, BA-BRC 78123 BA
- Cypress Home (select) 8787 Cypress Blvd<br>Tuzla, BA-BIH BA
- Golden Lily Home (select)<br>5353 West Main Street Medjugorje, BA-BIH BA

Após o login, você primeiro seleciona o abrigo com o qual deseja trabalhar.

Se você achar que precisa trabalhar com um abrigo diferente, vá para a guia **Visualizar** e selecione um abrigo diferente.

![](_page_2_Figure_20.jpeg)

### **Como se locomover**

Você pode se locomover rapidamente usando os links suspensos próximos à parte superior da tela do OSSM.

![](_page_3_Picture_27.jpeg)

O administrador do abrigo pode postar alertas e notificações que aparecerão na parte superior de cada tela.

![](_page_3_Picture_28.jpeg)

## **O registro de refugiados**

O registro de refugiado permite que você visualize e gerencie muitos aspectos da estadia de um refugiado em sua organização.

O registro é organizado em várias guias. Para expandir uma seção, clique no ícone. GB

A maioria dessas seções são

diretas. Visite o guia do usuário mestre para obter detalhes sobre cada seção.

![](_page_4_Picture_45.jpeg)

### **Adicionando um novo refugiado**

### **Refugiado Único**

**Os gerentes de abrigos** podem adicionar novos refugiados. Ao adicionar um novo refugiado, você fornece informações básicas. Os detalhes sobre as estadias, relacionamentos, serviços etc. de um refugiado são então gerenciados a partir do registro de refugiado.

![](_page_5_Picture_70.jpeg)

View  $\ddot{\mathbf{v}}$ Reports + Refugees ... **Block Utilities :** Refugees: Home **Add New** × Single Refu **Directories** > Family **Utilities** þ.

![](_page_5_Picture_71.jpeg)

Assim que o registro for salvo, você retornará ao registro de refugiado. A partir daqui, você pode adicionar estadias em abrigos, compromissos, entradas de diário, etc.

#### **Adicionar uma família de refugiados**

Você também pode adicionar uma família refugiada de uma só vez.

Primeiro você especifica o número de membros da família:

![](_page_6_Picture_45.jpeg)

Agora você pode adicionar todas as informações do membro da família. o a primeira entrada será o chefe de família

![](_page_6_Picture_46.jpeg)

![](_page_6_Picture_47.jpeg)

![](_page_6_Picture_48.jpeg)

Agora você pode adicionar todas as relações familiares depois de adicionar o registro familiar de refugiado.

'n

#### **Gerenciando estadias de refugiados**

As estadias em abrigos são gerenciadas a partir do registro de refugiados. Você pode:

• adicionar uma nova

estadia • transferir um residente atual para um novo quarto ou novo abrigo • verificar um residente atual • adicionar uma estadia histórica

(uma estadia para um refugiado que ficou e fez check-out em algum momento no passado)

![](_page_7_Picture_67.jpeg)

#### **Fazendo check-in em um refugiado**

Vamos fazer o check-in de um novo refugiado no Apple Street Shelter:

![](_page_7_Picture_9.jpeg)

![](_page_7_Picture_68.jpeg)

listas. Você será devolvido ao registro de refugiado. Eles agora estão listados como convidados atuais e aparecerão no

Se fizer o check-in do **Chefe de Família,** você pode, opcionalmente, fazer o check-in de toda a família:

![](_page_7_Picture_69.jpeg)

O registro de refugiados agora reflete o check-in:

![](_page_8_Picture_50.jpeg)

#### **Adicionando uma estadia histórica**

Se este refugiado já esteve em seu abrigo e você gostaria de atualizar seus registros, você pode usar o recurso de estadia histórica.

![](_page_8_Picture_5.jpeg)

![](_page_8_Picture_51.jpeg)

O formulário de estadia histórica permite especificar o quarto, a data de check-in e a data de check-out.

listas. A permanência histórica está agora refletida nos registros do refugiado. A permanência será refletida em vários relatórios e

![](_page_8_Picture_52.jpeg)

#### **Transferências**

00032

01/06/2022 (Wed)

Add historical stay: Apple Tree Shelter v **Continue**<br>Utility to add past stays for this refugee

21/06/2022 (Tue)

 $20$ 

Você pode transferir os hóspedes atuais de um quarto para outro ou de um abrigo para outro.

![](_page_9_Picture_107.jpeg)

No registro do refugiado, selecione o abrigo de transferência de destino e clique em "Continuar".

![](_page_9_Picture_108.jpeg)

Golden Lily Home<br>#02-202

Apple Tree Shelter<br>#01-101

Apple Tree Shelter<br>#02-100

Location/Room

22/08/2022 (Mon)

11/08/2022 (Thu)

01/06/2022 (Wed)

 $\overline{\mathsf{In}}$ 

(current)

Out

22/08/2022 (Mon)

21/06/2022 (Tue)

**Notes** 

(historical)

#### **Verificação de saída**

Para verificar um hóspede atual, clique no link "Check-out" no registro do refugiado.

**CD** SHELTER STAYS (2 STAYS) CURRENT GUEST (APPLE TREE SHELTER / #01-101) SHELTER ST Transfer refugee: Apple Tree Shelter v Continue

![](_page_10_Picture_42.jpeg)

O histórico de permanência de refugiados agora reflete o check-out.

![](_page_10_Picture_43.jpeg)

#### **Serviços**

O **gerente do abrigo** pode registrar serviços para seus hóspedes diariamente.

No registro de refugiado, clique no link "Adicionar serviços".

![](_page_11_Picture_109.jpeg)

Você também pode visualizar o histórico completo do serviço clicando em "Registro de Serviço" no registro do refugiado.

![](_page_11_Picture_110.jpeg)

![](_page_11_Picture_111.jpeg)

Selecione um ou mais serviços, a data do serviço e salve o registro.

A lista de serviços é gerenciada pelo administrador em "Admin/ Listas".

![](_page_11_Figure_10.jpeg)

 $\bullet$  Food

- Internet Access
- Laundry
- Shower - Transportation

Services for Friday, August 19th, 2022

- Food<br>• Immigration Assistance
- Internet Access
- 
- Shower<br>• Transportation

Services for Wednesday, August 17th, 2022

- Food<br>• Internet Access
- Laundry
- 
- Shower<br>• Transportation

Os serviços de gravação também podem ser executados como um recurso de bloqueio

se você fornecer os mesmos serviços para um grupo de pessoas. Esta é uma boa economia de tempo.

#### Machine Translated by Google

**Gestores de Casos / Contactos Profissionais** A partir do registo do refugiado,

pode atribuir **gestores de casos** e **contactos profissionais.** Observe que os **gerentes de caso / contatos profissionais** devem ter contas OSSM para aparecer na lista de contatos disponíveis.

**Administradores** e **Gerentes de Abrigo** também podem visualizar (somente leitura) as entradas feitas por **contatos profissionais** e **gerentes de caso.**

![](_page_12_Picture_91.jpeg)

**OD** PROFESSIONAL CONTACT LOGS (2)

#### **Biblioteca de mídia**

Você pode anexar imagens (jpg, gif, png) ao registro de um refugiado.

Você também pode fazer upload de documentos (PDF).

As imagens enviadas são redimensionadas para miniatura e resolução grande. Para visualizar uma imagem em resolução total, clique na miniatura.

#### Obrigado a

https://www.freepik.com/ pelas imagens de amostra.

![](_page_12_Picture_92.jpeg)

![](_page_12_Picture_93.jpeg)

![](_page_12_Picture_94.jpeg)

### **Bloquear Utilitários**

check-out para qualquer ou todos os refugiados que aparecem em qualquer lista. Precisa atualizar rapidamente um grupo de registros de refugiados? O bloco O utilitário permite que você atualize rapidamente entradas de diário, serviços ou

#### **Lançamento Diário**

![](_page_13_Picture_67.jpeg)

Em seguida, selecionamos os convidados e adicionamos nossa entrada no diário.

![](_page_13_Picture_5.jpeg)

Primeiro, selecionamos a data da lista. Poderemos aplicar uma

a data da lista selecionada. entrada de diário a alguns ou a todos os convidados para

![](_page_13_Picture_68.jpeg)

![](_page_13_Picture_9.jpeg)

#### **Serviços**

Um processo semelhante é usado para a aplicação de serviços.

![](_page_14_Picture_46.jpeg)

#### **Verificação de saída**

Novamente, um processo semelhante pode ser usado para verificar um ou mais convidados.

![](_page_14_Picture_6.jpeg)

## **Relatórios e listas**

## **Listas**

As listas fornecem informações sobre os hóspedes em seus abrigos. Você pode ver uma lista para qualquer data.

![](_page_15_Picture_4.jpeg)

![](_page_15_Picture_39.jpeg)

v

Aqui está uma lista de amostra.

![](_page_15_Picture_40.jpeg)

#### Machine Translated by Google

Para qualquer data, você pode visualizar um relatório de check-out em PDF. O relatório terá uma página por refugiado, com uma lista de todos os serviços que receberam durante a estadia.

![](_page_16_Picture_34.jpeg)

#### **Registro do Abrigo**

Você pode querer registrar as atividades diárias do seu abrigo. Você pode adicionar entradas de log de abrigo durante o dia, que são carimbadas com hora e podem ser visualizadas por seus administradores.

![](_page_16_Picture_35.jpeg)

Você também pode executar um relatório de registro de abrigo para qualquer período de tempo:

![](_page_16_Picture_36.jpeg)

![](_page_16_Picture_37.jpeg)

### **Um pensamento final**

Obrigado por cuidar dos homens, mulheres e crianças que deixaram suas terras em busca de uma vida melhor. Esperamos que o OSSM possa ajudá-lo em seus esforços dignos.

Nas palavras do Papa Francisco

Inspira-nos, como nações, comunidades e indivíduos, a ver que aqueles que chegam às nossas costas são nossos irmãos e irmãs.